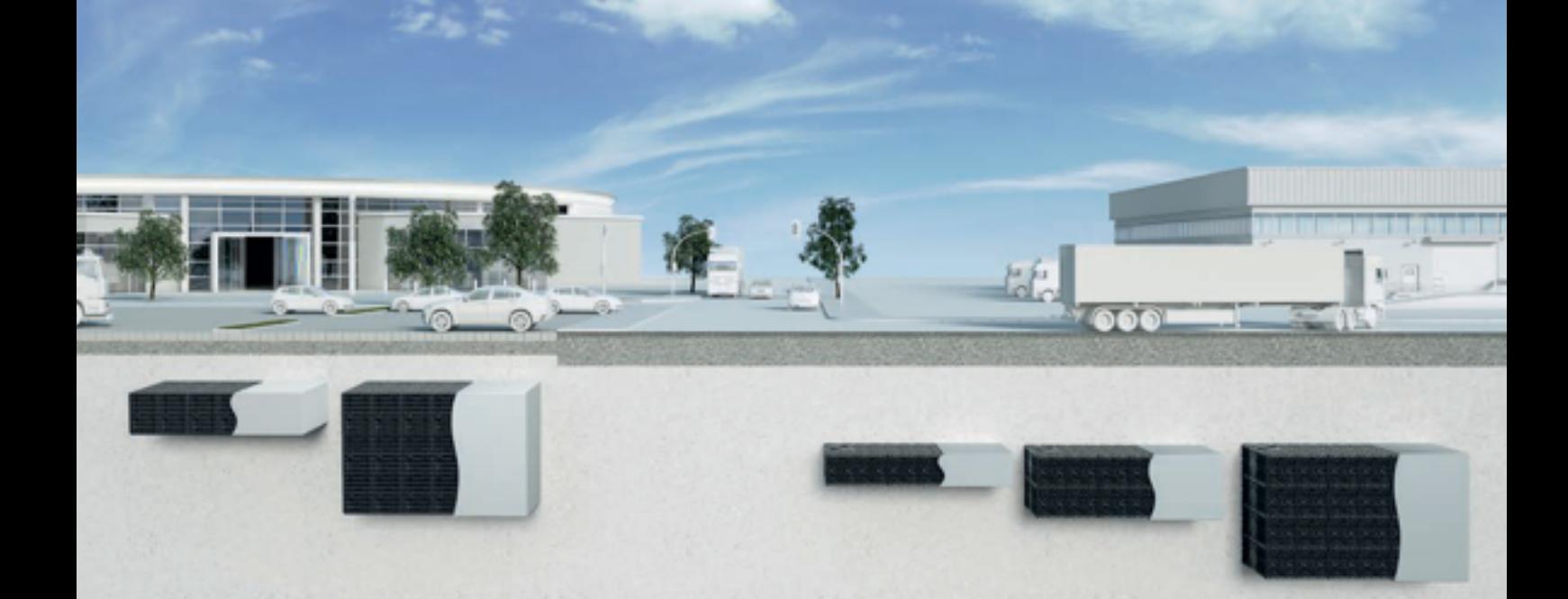

# Configurador

Guía de usuario

## ACO StormBrixx®

### Contenido **PÁGINA**

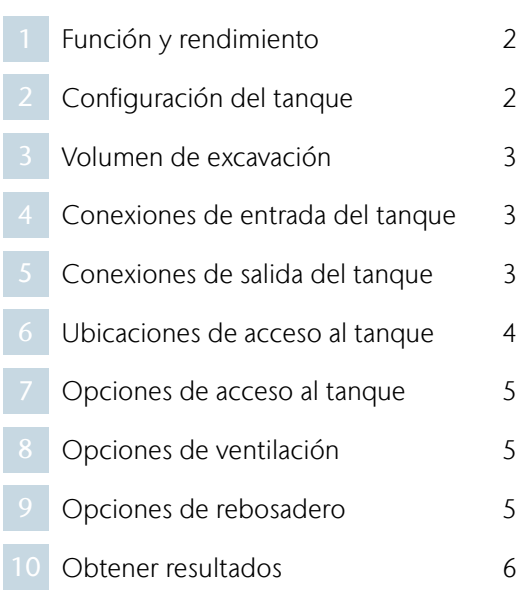

### Guía de funcionamiento del Configurador ACO StormBrixx®

#### ACO recomienda el uso de esta guía con el Configurador ACO StormBrixx<sup>®</sup>.

Esta guía le ayudará a configurar el funcionamiento óptimo del sistema ACO StormBrixx® SD o HD, incluyendo las conexiones de entrada y salida del tanque, el acceso, la inspección y mucho más.

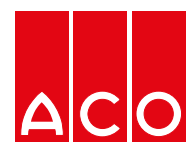

### 1. Funcionamiento y rendimiento

#### 1.1 Selección de la función del tanque

El sistema de atenuación/infiltración StormBrixx es una estructura subterránea diseñada para gestionar el exceso de escorrentía de aguas pluviales en un emplazamiento, a menudo como parte de un Sistema Urbano de Drenaje Sostenible (SUDS).

La atenuación permite repartir el caudal máximo de una tormenta a lo largo de un periodo de tiempo, evacuando el agua lentamente a través de un control de caudal. Una variante de la atenuación es un sistema de retención en el que las aguas pluviales recogidas se conservan para su reutilización, por ejemplo, en el uso del riego de jardines. Los sistemas de retención y atenuación deben envolverse con una membrana impermeable.

La infiltración permite que las aguas pluviales recogidas penetren en el suelo subsuperficial. Los tanques de infiltración almacenan agua que se evacúa gradualmente en el suelo circundante a través de tejidos geotextiles.

#### 1.2 Selección del producto StormBrixx

StormBrixx HD tiene una mayor resistencia que StormBrixx SD y puede utilizarse en situaciones de mayor carga. StormBrixx SD puede instalarse a una profundidad máxima de 4 m y StormBrixx HD a una profundidad máxima de 6 m.

Existe el Stormbrixx 900 o 600, haciendo referencia a la altura de una sola capa: 900mm o 600mm. El Stormbrixx 900 permite disponer de capas de media altura.

Si no está seguro del producto que debe seleccionar o hay grandes cargas de agua o un nivel freático alto, póngase en contacto con el equipo de diseño de ACO en la dirección aco@aco.es o llame al teléfono +34 972 85 93 00

### 2. Configuración del tanque

#### 2.1 Especificación por dimensiones del tanque

Esta función le permite configurar su sistema StormBrixx conforme a las dimensiones específicas del emplazamiento y también le permite manipular la longitud, la anchura y la profundidad. Esta función es la más adecuada si desea colocar su sistema StormBrixx en una zona específica de la que conoce los datos.

Stormbrixx tiene limitaciones de profundidad en cuanto al número de capas que se pueden montar en cada sistema. El sistema HD está limitado a 4 capas con una altura total de 2,4 m, el sistema SD está limitado a 3 capas con una altura total de 2,74 m

Tenga en cuenta que el volumen bruto que se indique no coincidirá exactamente con el producto de tres dimensiones que se muestra en el gráfico, ya que el software tiene en cuenta los paneles laterales. Si las especificaciones de su proyecto difieren a las estandares del programa, porfavor, póngase en contacto con ACO Iberia.

#### 2.2 Especificación por volumen

Esta función le permite configurar su sistema StormBrixx para los volúmenes que son necesarios en su proyecto. Como no hay dimensiones lineales especificadas para su sistema, el programa optimizará la solución más rentable en función de sus requisitos de volumen.

Para cambiar el número de capas del tanque, elija la opción (Seleccionar opciones).

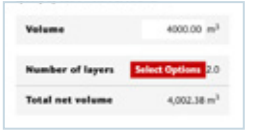

Se abrirá el formulario (Seleccionar opciones de capa), que muestra la longitud, altura y profundidad de las distintas opciones de capa. Seleccione las dimensiones deseadas y se actualizarán en la pantalla (Especificar por volumen).

Si desea volver a modificar las dimensiones optimizadas de su sistema StormBrixx, deberá seleccionar la función (Especificar por dimensiones del tanque) para poder modificar la longitud, anchura o profundidad según convenga.

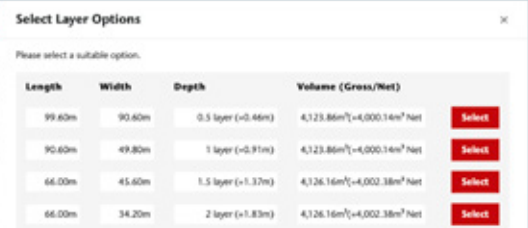

### 3. Volumen de excavación

Esta pantalla le permitirá calcular con precisión el volumen de excavación para su instalación de StormBrixx. El configurador tendrá en cuenta una capa de subbase de 0,15 m y una zona de trabajo desfasada de 0,6 m alrededor del perímetro de las dimensiones de su sistema StormBrixx especificado para permitir un relleno lateral suficiente.

Deberá introducir la cantidad de cobertura superior que se colocará sobre su sistema StormBrixx. Esta función no especifica los elementos individuales del relleno final o el diseño del pavimento y por defecto tendrá 0,6 m de cobertura. Si se requieren aplicaciones de cargas elevadas, debe asegurarse de proporcionar una cobertura superior suficiente o capas estructurales para acomodar la carga. La cantidad de cobertura superior que se coloque sobre la parte superior del sistema StormBrixx dependerá de la aplicación y del tipo de tráfico.

El programa calculará la cantidad de tierra que será necesario excavar para alojar el sistema StormBrixx que ha diseñado. Esta función también calculará la cantidad de material de relleno que se necesita para terminar la instalación teniendo en cuenta la cantidad correcta de relleno lateral y la cubierta superior. Para obtener más información sobre el tipo correcto de materiales para el relleno, consulte nuestras instrucciones de montaje e instalación de StormBrixx, disponibles para descarga en la página de StormBrixx del sitio web de ACO https://www. aco.es/es/tanques/stormbrixx, y revise los datos de la instalación típica que ofrecemos.

Cuando se abre esta pantalla, se muestra una vista isométrica de las dimensiones de la excavación y el volumen de material de relleno. Puede cambiar a una vista en planta para ver las dimensiones de la excavación, el volumen de excavación, el volumen de relleno y la cantidad de membrana.

### 4. Conexiones de entrada del tanque

Esta pantalla le permitirá colocar las entradas de las tuberías en el sistema StormBrixx. Se puede seleccionar un máximo de tres entradas\* utilizando tres métodos de conexión a través de nuestra Unidad de acceso remoto, un panel lateral, un Conector de tubería horizontal o una mezcla de estos. Cada método de entrada acepta tuberías estándar de conexión desde DN100 hasta DN400, tanto para el panel lateral como para la Unidad de acceso remoto, y hasta DN500 para un Conector de tubería horizontal.

Si necesita una conexión de entrada de mayor diámetro, póngase en contacto con nosotros en la dirección aco@aco. es para obtener más información.

Si ha seleccionado una o más Unidades de acceso remoto, se le pedirá que las coloque en la ubicación deseada dentro de la cuadrícula de representación de su sistema StormBrixx en una pantalla posterior (después de la pantalla de las conexiones de salida).

\*Si necesita más de tres entradas al tanque (por ejemplo, una entrada de colector), póngase en contacto con nosotros en la dirección aco@aco. es para obtener más información.

### 5. Conexiones de salida del tanque

#### 5.1 Conexión de salida

Esta pantalla le permitirá colocar las salidas de las tuberías en el sistema StormBrixx.

Se puede seleccionar un máximo de una salida\* utilizando tres métodos de conexión a través de nuestra Unidad de acceso remoto, un panel lateral o un Conector de tubería horizontal. Cada método de salida acepta tuberías estándar de conexión desde DN100 hasta DN400, tanto para el panel lateral como para la Unidad de acceso remoto, y hasta DN500 para un Conector de tubería horizontal.

\*Si necesita más de una salida desde el tanque, póngase en contacto con nosotros en la dirección aco@aco.es para obtener más información.

Si necesita una tubería de salida de mayor diámetro, póngase en contacto con nosotros en la dirección aco@aco. es para obtener más información.

Si se ha seleccionado 'Infiltration' (Infiltración) en la pantalla de función y rendimiento, puede elegir que el tanque no tenga salida: haga clic en 'Next' (Siguiente) en la parte inferior izquierda.

Si ha seleccionado una o más Unidades de acceso remoto como su preferencia, se le pedirá que las coloque en la ubicación deseada dentro de la cuadrícula representativa de su sistema StormBrixx en la siguiente pantalla.

#### 5.2 Ubicación de la entrada y la salida

Esta pantalla solo se muestra si se han seleccionado una o más Unidades de acceso remoto como entrada o salida.

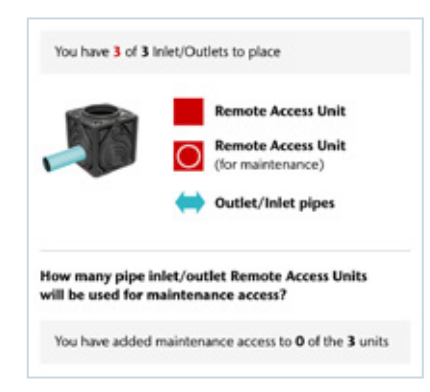

Para colocar una Unidad de acceso remoto en una posición representativa de la cuadrícula, haga clic en la ubicación deseada y el cuadrado se pondrá de color rojo con una flecha azul (entrada/salida).

Si vuelve a hacer clic en el cuadrado, se colocará un círculo en el cuadrado rojo que indica que la Unidad de acceso remoto de la capa superior también se utilizará para acceder al tanque.

Para eliminar la Unidad de acceso remoto de la cuadrícula, vuelva a hacer clic en el cuadrado.

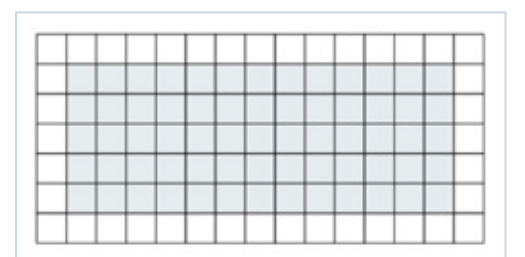

Las unidades de acceso para salidas/entradas solo pueden colocarse en el perímetro de la rejilla (perímetro del tanque final).

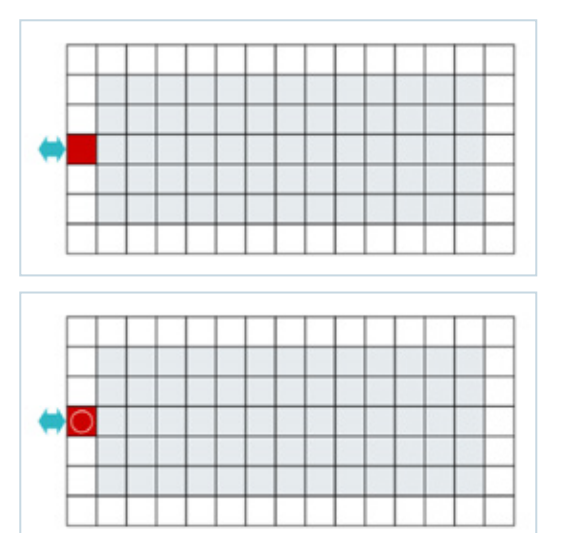

### 6. Ubicaciones de acceso al tanque

Esta pantalla le permitirá colocar y posicionar el acceso requerido para fines de inspección, limpieza y mantenimiento en el sistema StormBrixx. Para ello se utilizan Unidades de acceso remoto o Placas de acceso remoto, o

#### 6.1 Unidad de acceso remoto

Para acceder al sistema StormBrixx, puede utilizarse una Unidad de acceso remoto. Estas unidades pueden instalarse tanto dentro de la estructura como en los bordes exteriores, incluso pueden colocarse una al lado de la otra si es necesario. Sustituyen a los módulos StormBrixx dentro del sistema y puede ser necesario cortar un módulo por la mitad para alojar la Unidad de acceso remoto.

una combinación de ambas, que permiten introducir los equipos de presión y cámaras, así como la manguera de un camión de aspiración industrial para eliminar cualquier acumulación de sedimentos dentro del tanque StormBrixx.

StormBrixx HD y SD tienen su propia Unidad de acceso remoto disponible, que difieren en altura para adaptarse a las características de cada sistema.

- La Unidad de acceso remoto 900SD y 900HD mide 594 mm L x 594 mm An x 457 mm Al, por lo que necesitará instalar 2 unidades por capa de StormBrixx SD (a 914 mm de altura).
- La Unidad de acceso remoto 600HD mide 594 mm L x 594 mm An x 610 mm Al, por lo que solo necesitará instalar 1 unidad por capa de StormBrixx HD (a 610 mm de altura).
- El Configurador incluirá automáticamente el número necesario de unidades de acceso en la lista de materiales.

#### 6.2 Placa de acceso remoto

La Placa de acceso remoto también se puede utilizar para acceder a los sistemas StormBrixx HD y SD. Esta placa es compatible con ambos sistemas y ofrece las mismas opciones de acceso que la Unidad de acceso remoto, pero no permite conexiones de tuberías de entrada/salida. La Placa de acceso remoto se fija en el sistema StormBrixx retirando los módulos estratificados situados debajo de la placa para permitir el libre acceso a la estructura. La placa descansará en la parte superior de los módulos StormBrixx situados en la capa superior de su sistema y se mantiene en su lugar mediante el reborde que sobresale alrededor del borde superior de cada placa, que se superpone a los módulos circundantes.

Dado que la Placa de acceso remoto debe apoyarse en los cuatro lados, no puede utilizarse en el borde del tanque (debe haber al menos un módulo en el interior desde el perímetro) y no pueden colocarse Placas de acceso remoto adyacentes.

La Placa de acceso remoto mide 650 mm An x 650 mm L x 11,93 cm Al

### 7. Opciones de acceso al tanque

#### 7.1 Realces

En esta pantalla se proporcionará automáticamente la cantidad correcta de realces basándose en la entrada anterior para la capa de cobertura sobre la parte superior del StormBrixx, en la página de excavación de cavidades. Cada realce individual proporciona una elevación de 250 mm y se utiliza para proporcionar una conexión entre la Unidad/Placa de acceso remoto y el nivel acabado. Los pozos de extensión se pueden cortar/ rebajar para adaptarlos a la altura exacta y que coincida con el nivel de acabado.

#### 7.2 Tapas de acceso

A continuación, se le pedirá que seleccione la cubierta de fundición dúctil que desee. ACO ofrece opciones ventiladas y no ventiladas con capacidad de carga hasta D400 con el uso de un anillo de nivelación/soporte de hormigón armado.

#### 7.3 Opciones de acceso ACO no requeridas

Si ha previsto utilizar productos alternativos a los de ACO, marque la casilla y se pondrán a cero las opciones anteriores. Al desmarcar la casilla, se restablecerán las opciones (tanto en la pantalla como en la lista de materiales).

### 8. Opciones de ventilación

Esta pantalla le ofrece la opción de seleccionar una tubería de ventilación dentro de su sistema StormBrixx. La ventilación es necesaria en la mayoría de los casos para evitar la acumulación de presión.

En la aplicación adecuada, la ventilación también puede lograrse utilizando una cubierta ventilada de fundición dúctil, pero ese tipo de cubierta ventilada no debe utilizarse si la escorrentía superficial contiene los aceites o contaminantes que suelen encontrarse en aparcamientos y calzadas.

### 9. Opciones de rebosadero

En esta pantalla tiene la opción de añadir una tubería de rebose a su sistema StormBrixx. Los aliviaderos pueden ser necesarios para minimizar el riesgo de sobrecarga del sistema de detención o infiltración.

### 10. Obtener resultados

Previamente a obtener los resultados, ACO le permite introducir información sobre el lugar de instalación, el cliente o otras notas adiciones. Para poder descargar el informe deberá introducir sus datos personales y aceptar la política de privacidad.

Una vez que haya completado todos los pasos necesarios dentro del programa del configurador online StormBrixx y haya pulsado Obtener resultados, se generará un pdf con la información siguiente:

- n Recapitulación completa de los detalles de su proyecto y de la información introducida.
- n Resumen de la configuración de su tanque StormBrixx destacando el tipo de producto, las dimensiones y los volúmenes.
- n Desglose del volumen de excavación que muestra la cantidad de tierra/material que debe excavarse para alojar el sistema StormBrixx configurado, así como la cantidad de relleno necesaria para completar la instalación.
- El número de entradas, salidas y puntos de acceso seleccionados para su sistema configurado, así como las ubicaciones que se han especificado dentro de la superficie ocupada por su sistema, que se mostrarán en una cuadrícula de conexiones de entrada/ salida. El pdf también mostrará el método seleccionado para cada elemento.
- n Lista completa de materiales con cantidades, números de las piezas, peso de cada componente y peso total de todas las piezas del sistema configurado.
- n Una página de referencia con las dimensiones y los pesos de todos los componentes del StormBrixx y una especificación de muestra.

© 2023 ACO ACO Iberia

Se han tomado todas las precauciones razonables para recopilar la información contenida en este documento. Todas las recomendaciones y sugerencias sobre el uso de los productos ACO se realizan sin garantía, ya que las condiciones de uso escapan al conocimiento o al control de la empresa. Es responsabilidad del cliente asegurarse de que cada producto es apto para el uso previsto y de que las condiciones reales de uso son las adecuadas. ACO Iberia se reserva el derecho de modificar los productos y las especificaciones sin previo aviso.